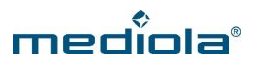

# **MEDIOLA UND IFTTT miteinander verknüpfen**

Mit IFTTT können Befehle über das V5 / V5 Plus bzw. den NEO Server ausgelöst werden, wenn IFTTT mit den mediola Cloud Services verknüpft wurde. Diese Anbindung erfolgt über den Maker Channel von IFTTT.

*WICHTIG: Über mediola verbundene Geräte können nur in der THAT-Aktion von IFTTT verwendet werden, nicht in der IF-Bedingung. Um über mediola verbundene Geräte als Auslöser verwenden zu können, muss der NEO Automation Manager genutzt werden.*

Wie Sie diese Anbindung einrichten, erfahren Sie im Folgenden:

## **VORAUSSETZUNGEN:**

#### **IFTTT und AIO CREATOR NEO:**

- AIO GATEWAY V5 Plus oder NEO Server
- aktivierter mediola Cloud Services Account

#### **IFTTT und IQONTROL:**

- AIO GATEWAY V5
- aktivierter mediola Cloud Services Account

*WICHTIG: Ihre mit IQONTROL oder dem AIO CREATOR NEO erstellte Konfiguration muss bereits erfolgreich in*  l i l *die mediola Cloud exportiert worden sein. Wie Sie Ihre Konfiguration in die Cloud exportieren, erfahren Sie hier:* <http://www.mediola.com/service#downloads?type=manuals&product=cloudservices>

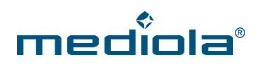

## **ERSTE SCHRITTE**

## **1. IF-Bedingung erstellen**

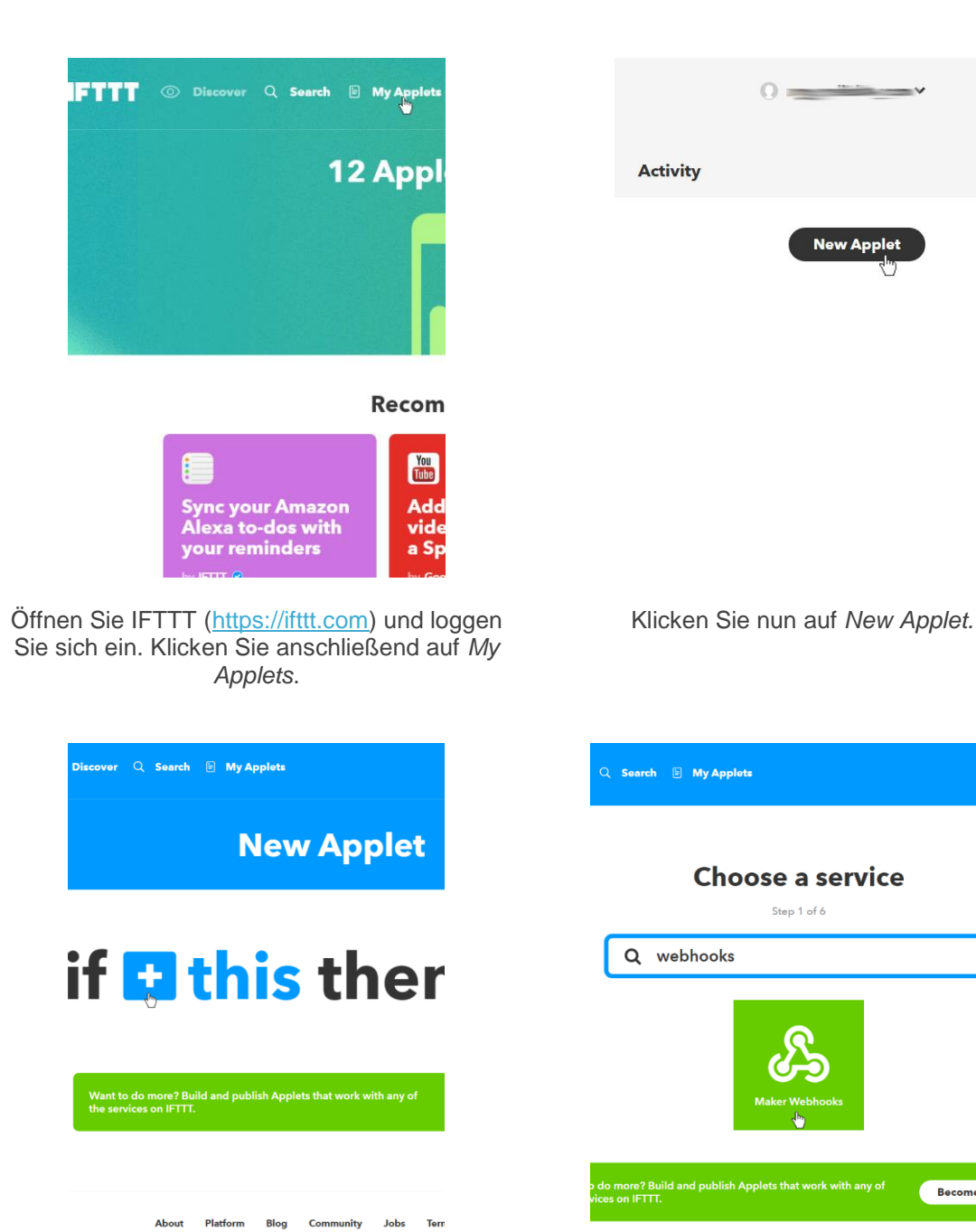

Legen Sie nun Ihre IF-Bedingung fest, indem Sie auf das Plus-Symbol klicken.

Für das Beispiel haben wir nun *den Maker-Webhooks-Service* gewählt. Dieser ermöglicht es, einen einfachen URL-Aufruf alsTrigger einzusetzen. Selbstverständlich können Sie jedoch auch alle anderen in IFTTT verfügbaren Services verwenden.

Become a Mak

**New Applet** 

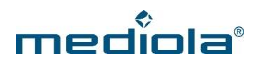

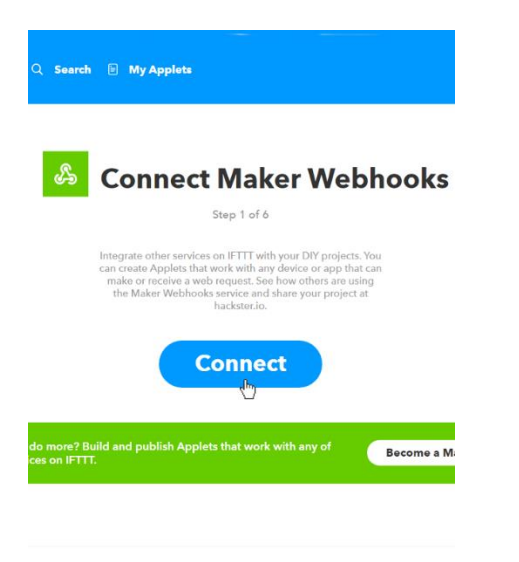

## Receive a web<br>request This trigger fires every<br>time the Maker service ify it of an event. For .<br>rmation on trigge service settings and th<br>the listed URL (web) o ap your usernam أمان  $\partial_{\eta}$

Klicken Sie nun auf *Connect.* Eine Info-Box erklärt Ihnen, dass der Trigger nun immer ausgelöst wird, wenn die entsprechende URL aufgerufen wird. Sie erfahren zusätzlich wo Sie weitere Informationen dazu erhalten. Klicken Sie zunächst auf die Info-Box, um zum nächsten Schritt zu gelangen.

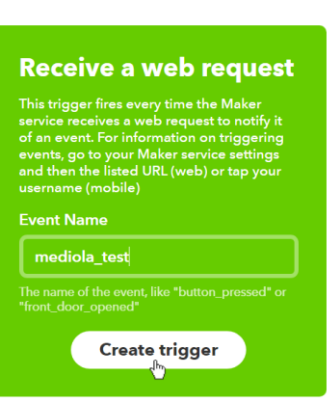

Step 2 of 6

Vergeben Sie einen Namen für Ihren Event und klicken Sie auf *Create Trigger.*

*Hinweis: Ein solcher http-Befehl als Auslöser in IFTTT kann z.B. im NEO Automation Manager genutzt werden. Auf diese Weise können auch NEO Geräte als Auslöser für IFTTT Applets verwendet werden.* 

*Z.B. könnte ein Sensor im Automation Manager als Sobald-Bedingung im Dann-Block einen http-Befehl aufrufen, der wiederrum ein IFTTT-Applet aktiviert.*

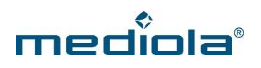

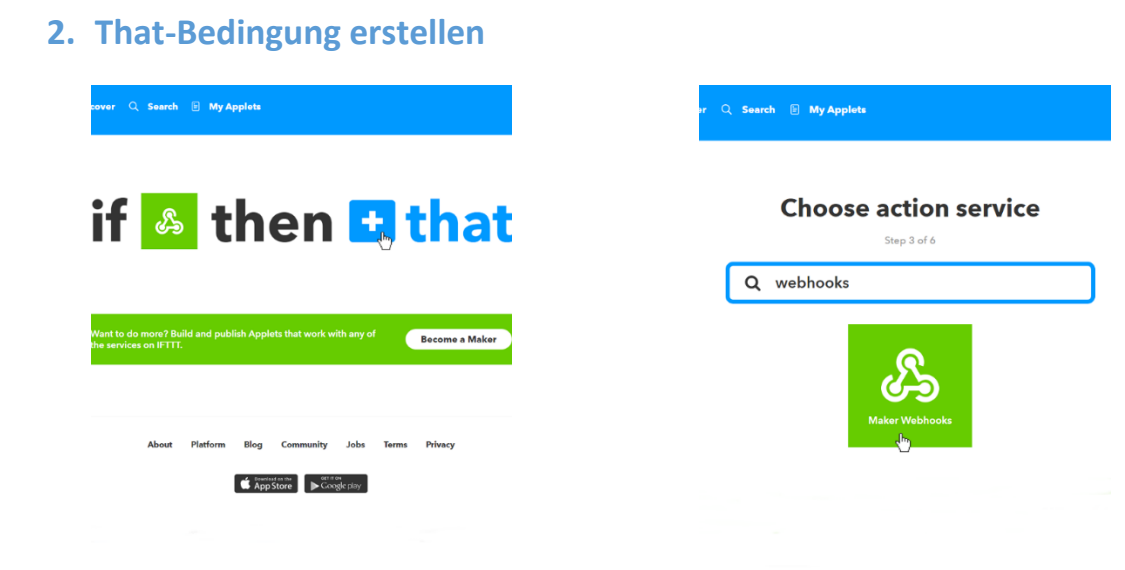

Im Anschluss gelangen Sie erneut auf die Seite Ihres Applets. Hier sehen Sie das der Maker Webhooks-Service als If-Bedingung gesetzt ist. Klicken Sie nun erneut auf das Plus-Symbol, um Ihre THAT-Aktion festzulegen.

Wählen Sie erneut den Maker Webhooks-Service - in diesem Fall, um eine mediola Aktion verknüpfen zu können.

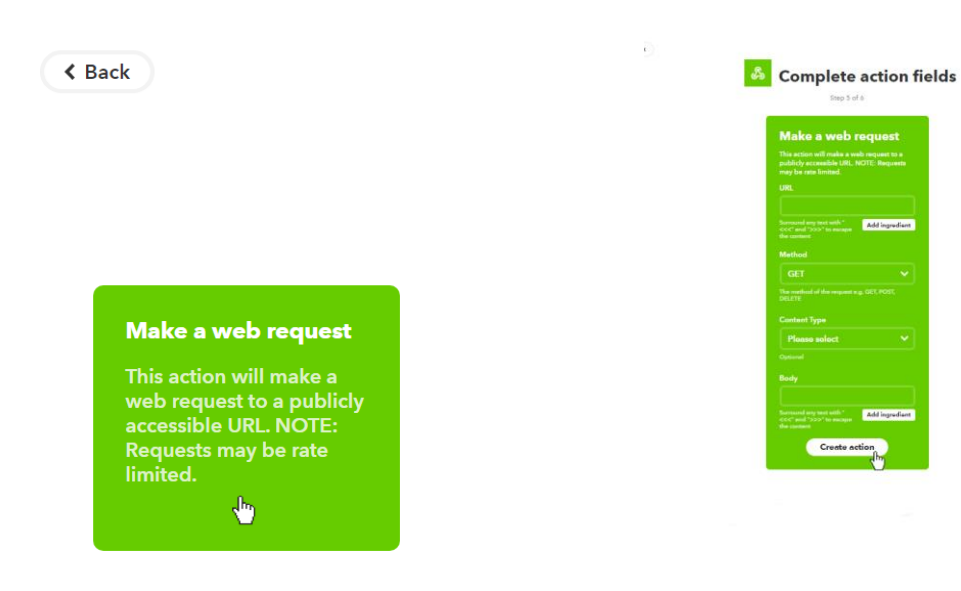

Klicken Sie im Anschluss auf die Info-Box *Make a web request.*

Nun erscheint Ein Formular für den Web Request. Wie diese Felder auszufüllen sind, können Sie über die mediola Cloud UI bestimmen.

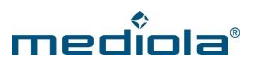

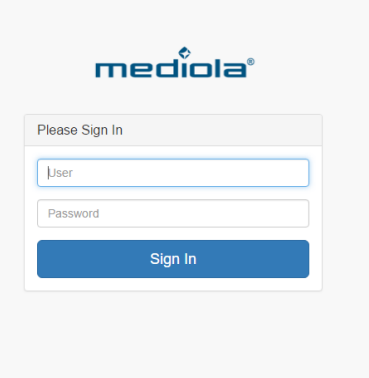

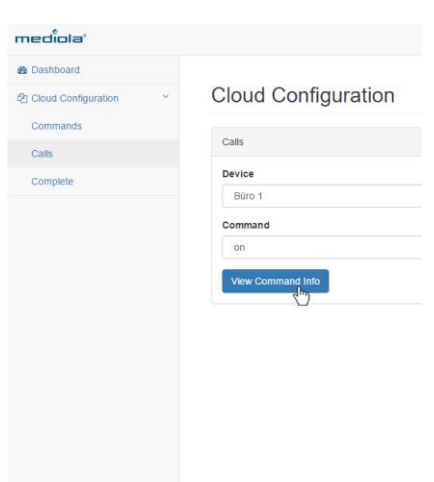

Loggen Sie sich unter [https://cloud.mediola.com](https://cloud.mediola.com/) mit Ihrem mediola Account ein und wählen dann unter *Cloud Configuration* die Kategorie *Calls* aus.

Nun wählen Sie das Smart Home Gerät, welches Sie mit IFTTT verbinden möchten und den zu verknüpfenden Befehl aus und klicken auf *View Command Info*, um sich die benötigen Parameter anzeigen zu lassen.

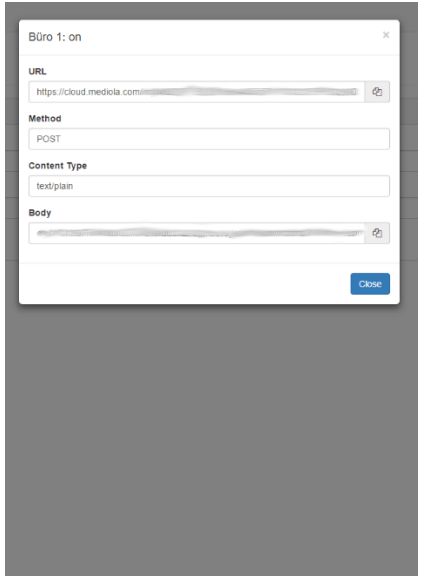

Kopieren Sie nun die entsprechenden Parameter und fügen diese in die entsprechenden Felder des Web Request Formulars ein.

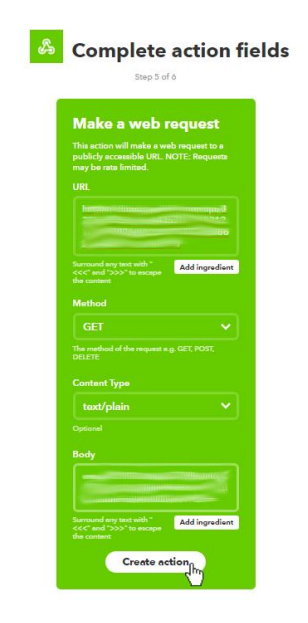

Nachdem Sie die Parameter in das Formular eingefügt haben, klicken Sie auf *Create Action.*

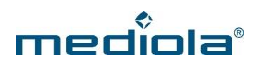

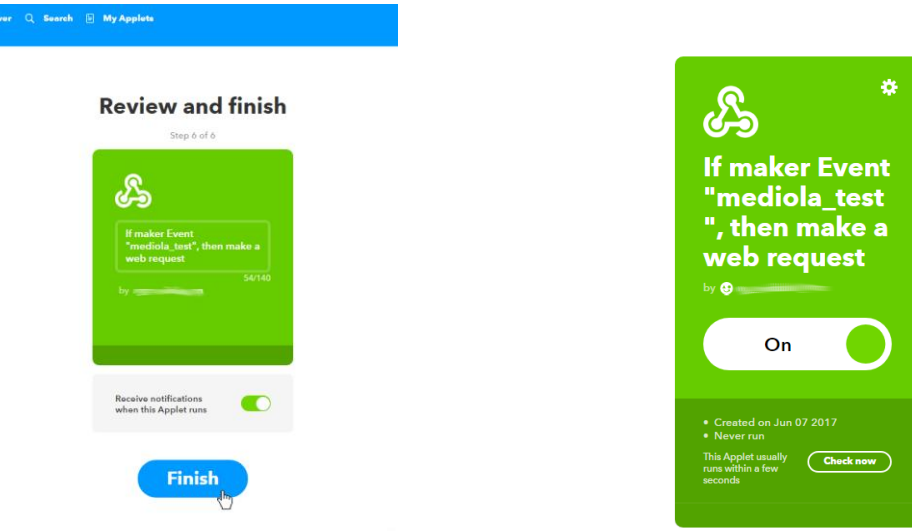

Indem Sie auf *Finish* klicken, aktivieren Sie Ihr Applet.

eo<br>C

Über den Regler können Sie Ihr Applet an- und ausschalten.

## **3. Maker Webhooks URL abrufen**

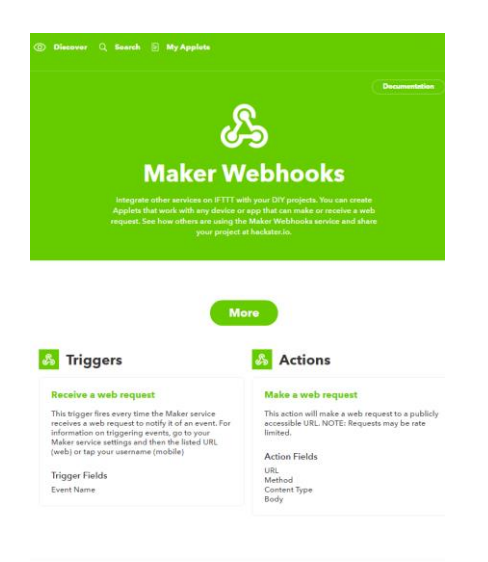

Um Ihre so definierte Aktion nun zu starten, benötigen Sie eine URL. Hierfür benötigen Sie zunächst einen Key. Wie dieser lautet, erfahren Sie unter: [https://ifttt.com/maker\\_webhooks](https://ifttt.com/maker_webhooks)

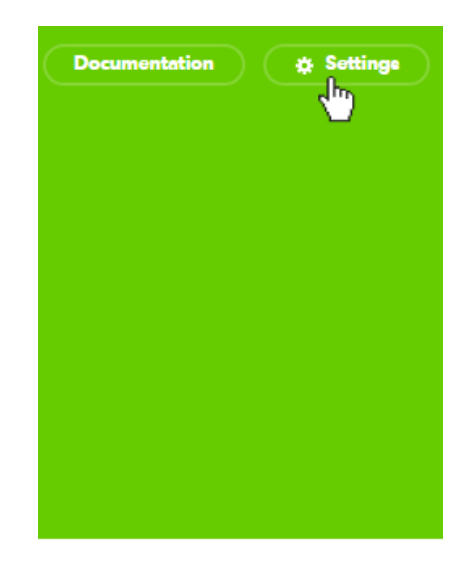

Klicken Sie hier auf *Settings.*

Se

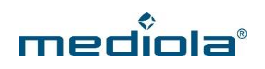

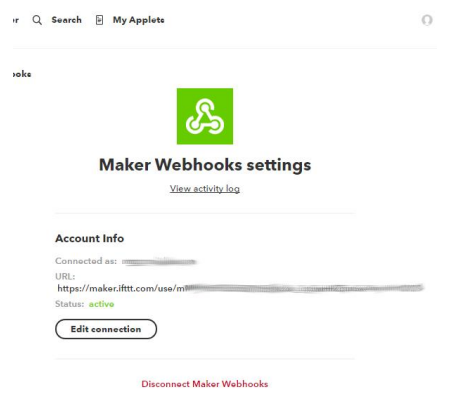

Der benötigte Key findet sich in der angezeigten URL nach */use/.* Im obigen Beispiel wäre der Key also mXXXXXXX.

Um das zuvor angelegte Event mediola-test aufzurufen, müssen Sie nun eine URL mit diesem Aufbau aufrufen (z.B. im Browser):

https://maker.ifttt.com/trigger/EVENTNAME/with/key/TRIGGERKEY

Für den in dieser Anleitung erstellten Event, müsste also folgende URL aufgerufen werden:

<https://maker.ifttt.com/trigger/mediola-test/with/key/mXXXXXXX>